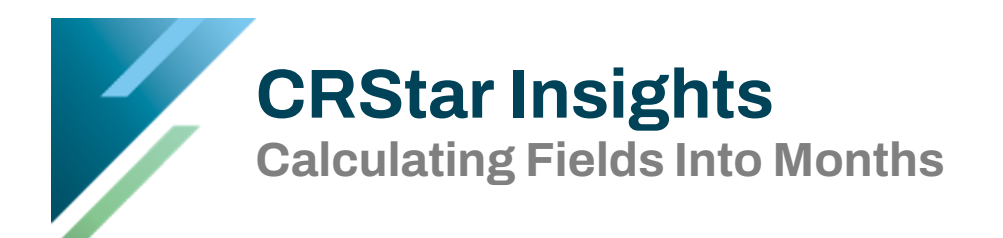

This Insight demonstrates a quick and simple way to establish month intervals. This simple formula can be utilized with any date field.

This first example shows date abstracted. Create a List Pop with criteria shown below, exporting to Excel.

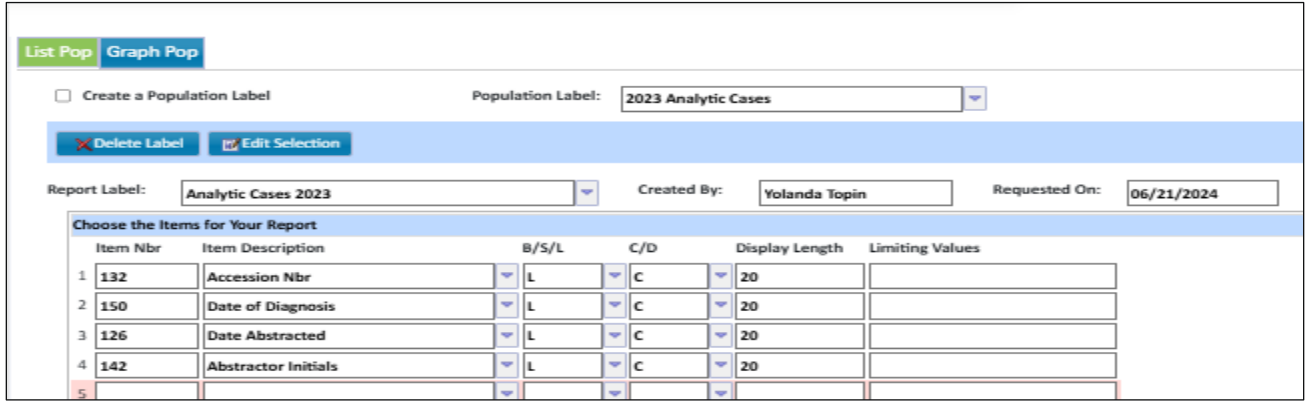

There is a quick and simple way to calculate the days into months once the data is exported to Excel. Once in Excel, add a new column: Months to Abstracted

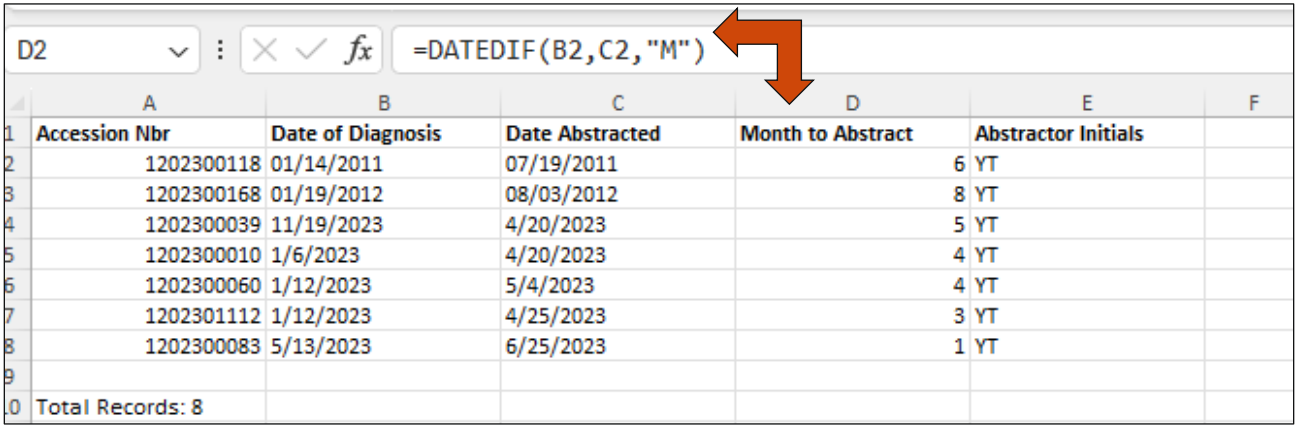

In the first cell of the new field, put in the formula to calculate the days to months and copy down through the column. The key formula here is: =datedif(B2,C2,"M")

Another example utilizing a month formula is where fields are calculated in days, like the Treatment Days from Diagnosis fields in CRStar.

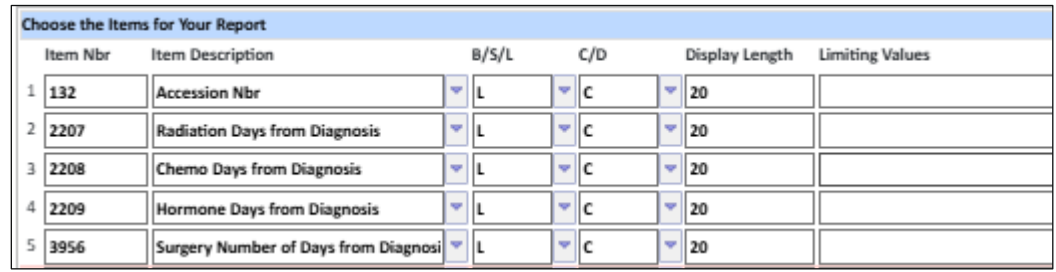

Once in Excel, add columns to calculate Months. Add Formula =DATEDIF(0,B2,"M")&"" to each added column. Copy the formula through the columns.

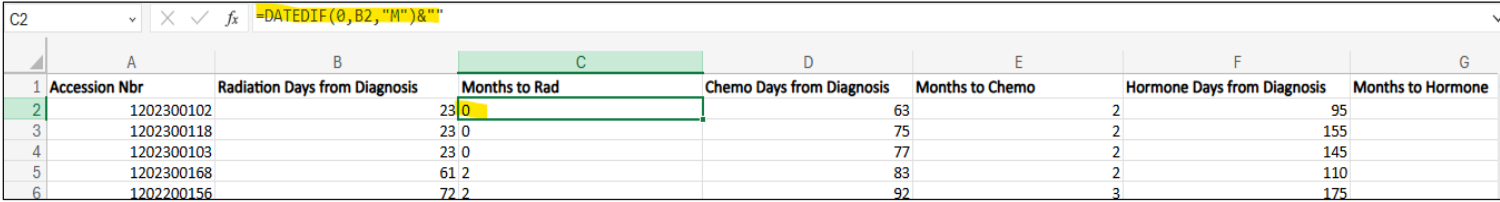

## **Support Available at www.mycrstar.com**